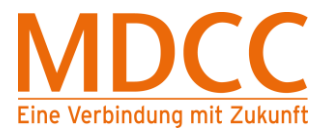

# **Konfigurationsanleitung für den Internetzugang über Ethernet Windows 10**

Arbeiten Sie bitte folgende Schritte der Reihenfolge nach ab, um den Internetzugang über MDCC einzurichten.

## **Schritt 1 – Netzwerkverbindungen öffnen**

1.1 Drücken Sie die Windowstaste  $\mathbb{E}$  auf Ihrer Tastatur.

Es öffnet sich ein Fenster.

Geben Sie "ncpa.cpl" ein und drücken Sie die Enter-Taste.

(Hinweis: Anstatt der Windowstaste können Sie auch [STRG] und [ESC] gleichzeitig drücken oder mit der linken Maustaste auf das Windowslogo klicken.)

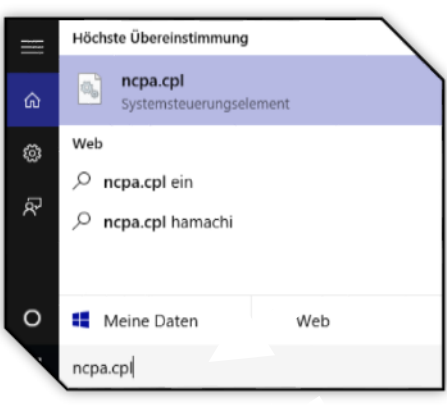

Abb. 1.1

#### **Schritt 2 – Eigenschaften öffnen**

2.1 Klicken Sie mit der rechten Maustaste auf die Netzwerkverbindung (hier "Ethernet"). Dann mit der linken Maustaste auf "Eigenschaften" klicken. Es öffnet sich ein Fenster.

(Hinweis: Es kann eine Abfrage der Administrator-Rechte erscheinen. Bitte diese mit "Ja" bestätigen.

Die Namen der Netzwerkverbindungen können Variieren. Wählen Sie die Netzwerkverbindung, die Sie nutzen möchten. LAN-Verbindungen haben auf Dem Symbol einen Stecker, WLAN-Verbindungen Einen aufsteigenden Balken.

Falls Sie keine Administratorrechte besitzen, wenden Sie sich bitte an Ihren System-Administrator.)

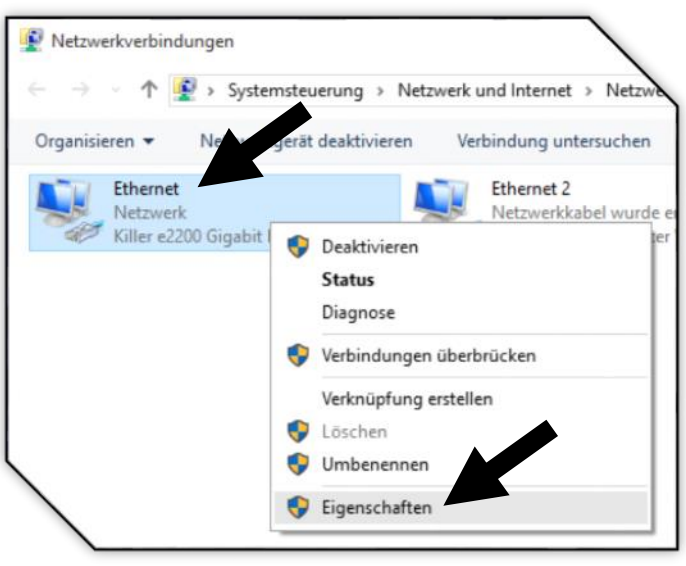

Abb. 2.1

**Stand: 01.12.2015** Seite 1 von 3

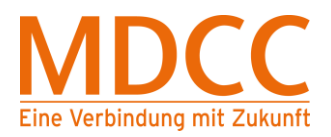

# Konfigurationsanleitung – Win 10

# **Schritt 3 – Einstellen der Übertragungsrate**

- 3.1 Klicken Sie mit der linken Maustaste auf "Konfigurieren". Es öffnet sich ein Fenster.
- 3.2 Klicken Sie mit der linken Maustaste auf "Erweitert", dann unter "Eigenschaft" auf "Speed & Duplex". Klicken Sie mir der linken Maustaste unter "Wert" auf "Auto Negotiation". Klicken Sie dann bitte auf "OK".

(Hinweis: Je nach Typ der Netzwerkkarte können die Namen variieren. Nutzen Sie bitte den Scrollbalken und suchen Sie nach der Eigenschaft, die folgendes enthält: Speed, Duplex, Übertragungsrate oder Bandwidth.

Die Bezeichnung für den Wert "Auto Negotiation" kann ebenfalls abweichen. Wählen Sie den Wert der "Auto" enthält.

Falls die gebuchte Bandbreite nicht erreicht wird: Liefert ein Speedtest nur 9 bis 10 Mbps oder 80 bis 100 Mbps als Ergebnis für die Downloadgeschwindigkeit, wählen Sie bitte als Wert 100 Mbps Full Duplex oder 1000 Mbps bzw. 1 Gbps Full Duplex.)

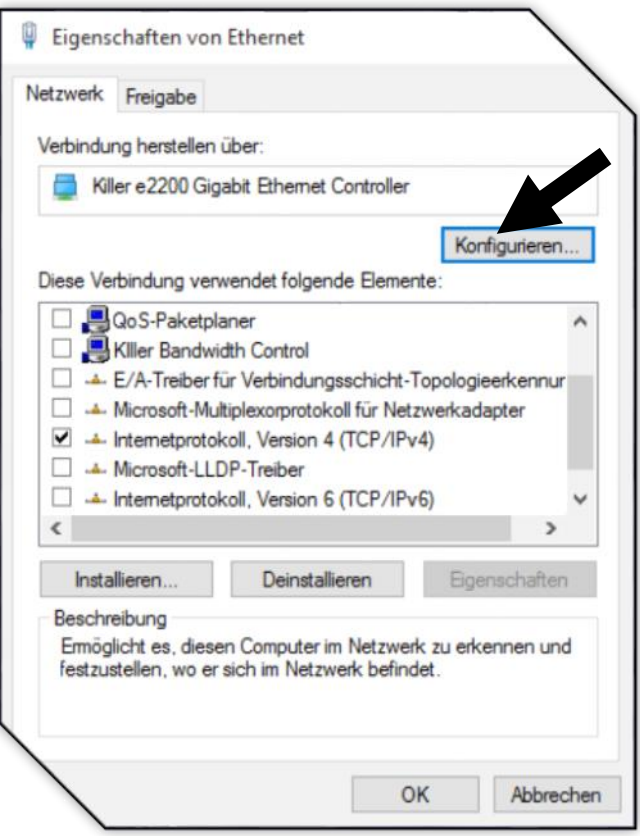

Abb. 3.1

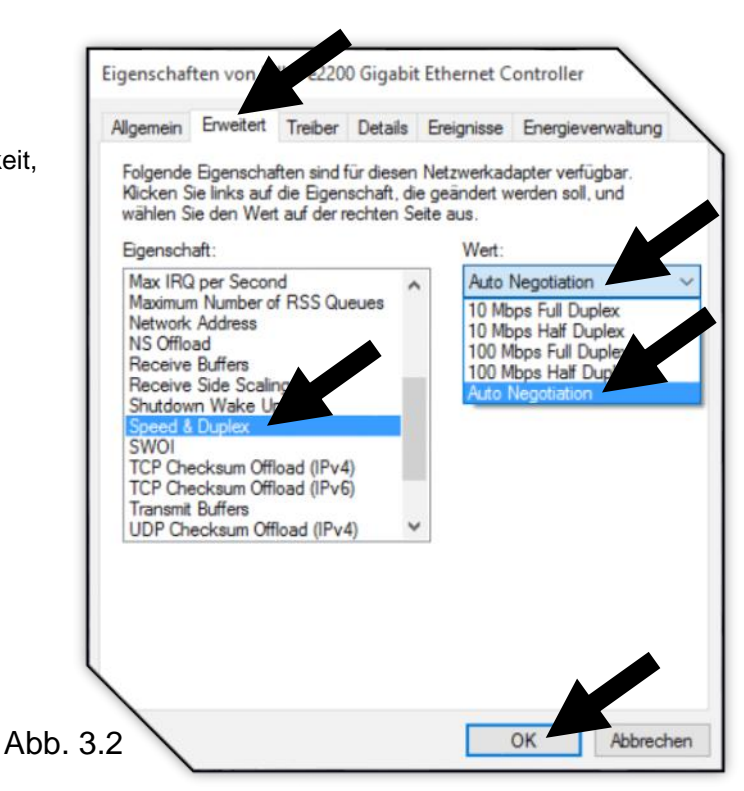

#### **Stand: 01.12.2015** Seite 2 von 3

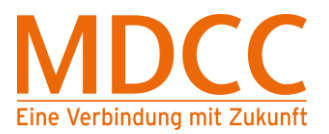

# Konfigurationsanleitung – Win 10

## **Schritt 4 – Eigenschaften öffnen**

4.1 Klicken Sie mit der rechten Maustaste auf

die Netzwerkverbindung (hier "Ethernet"), dann

mit der linken Maustaste auf "Eigenschaften".

Es öffnet sich ein Fenster.

(Hinweis: Es kann eine Abfrage der Administratorrechte erscheinen. Diese bitte mit "Ja" bestätigen.)

4.2 Entfernen Sie alle Haken, außer bei

.Internetprotokoll, Version 4 (TCP/IPv4)", Dann Abb. 4.1

mit der linken Maustaste auf diesen Punkt

klicken und danach auf Eigenschaften.

Es öffnet sich ein Fenster.

[Hinweis: "Internetprotokoll, Version 4 (TCP/IPv4)" muss markiert sein und markiert bleiben.]

Klicken Sie mit der linken Maustaste auf

"IP-Adresse automatisch beziehen" und

"DNS-Serveradresse automatisch beziehen".

Mit "OK" schließen.

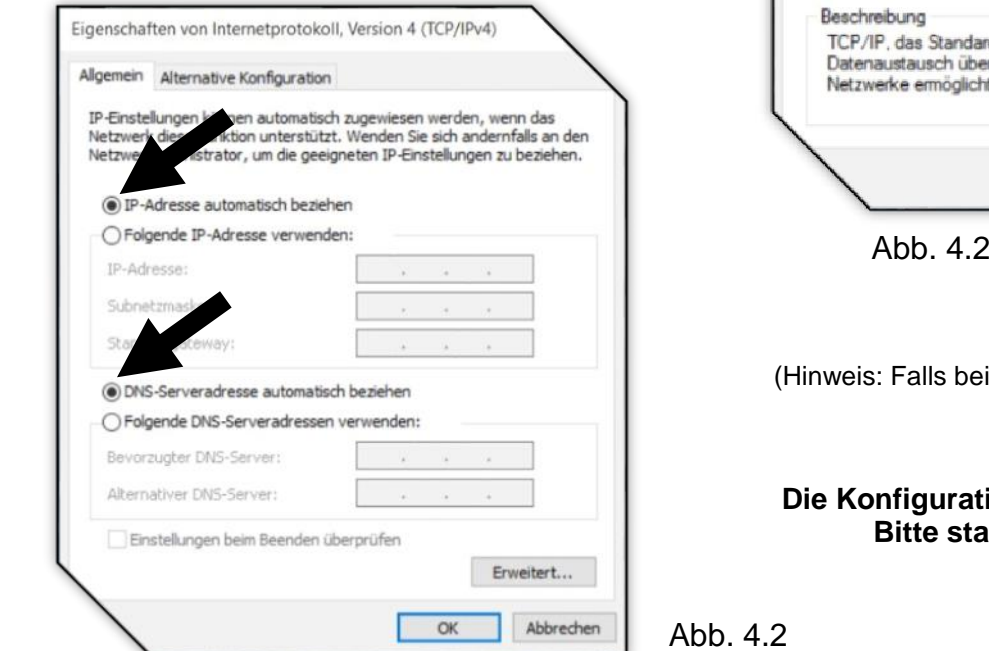

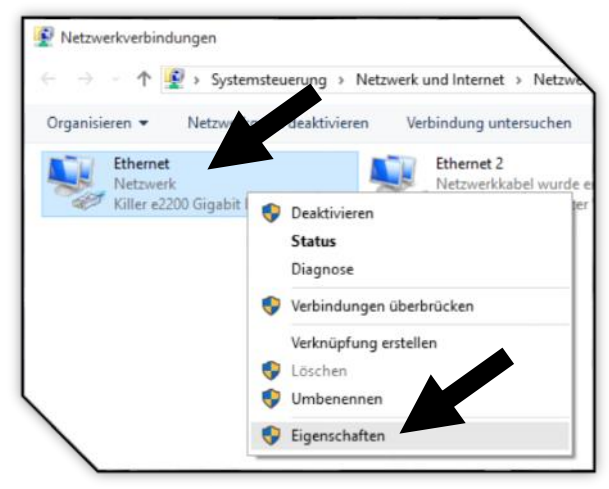

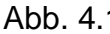

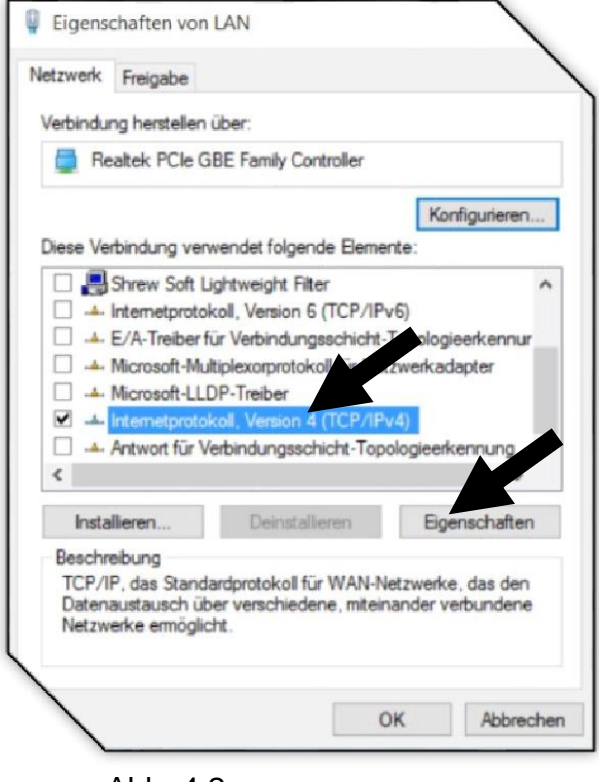

(Hinweis: Falls beide Punkte bereits aktiviert sind, drücken Sie gleich auf "OK".)

#### **Die Konfiguration ist nun abgeschlossen. Bitte starten Sie Ihren PC jetzt neu.**

Abb. 4.2